# **KB1025 User Patch 1.4RC desktop resolution is unavailable**

This article discusses known issues that may occur with User Patch 1.4RC on Voobly.

# More information

There are two major issues, Voobly is aware of running User Patch 1.4RC in a dual screen scenario:

- Desktop resolution 1920x1080 or 1680x1050 is not available even though it's supported by your system.
	- a. The problem only occurs when running Voobly in a dual screen scenario, but the option **Span Game Across Multiple Monitors** is disabled.
	- b. Voobly has successfully reproduced that behavior running 1680x1050 (DVI, DVI) dual screen using NVIDIA GeForce GTX 570 graphics adapter.
	- c. Both, drivers and Windows are up to date (May 2014)
- Desktop resolution 1920x1080 or 1680x1050 is available, but the game is stuck running in a 800x600 window at the top left of your Desktop.
	- a. The problem only occurs when running Voobly in a dual screen scenario, but the option **Span Game Across Multiple Monitors** is disabled
	- b. Voobly has successfully reproduced that behavior running 1680x1050 (DVI, DVI) dual screen using NVIDIA GeForce GTX 570 graphics adapter.
	- c. Both, drivers and Windows are up to date (May 2014)

### Applies To

- Microsoft Windows 7
- Microsoft Windows 8

## **Workaround**

Manually setting the 1920x1080 resolution through registry will cause age2\_x1.exe to crash, you can however use 1680x1050. If you have more than one screen, the highest resolution available is 1280x1024, you can however set the desired 1680x1050 resolution in registry. Keep in mind, that you have to repeat those steps below, when changing the game options in game.

**Important**: This section, method, or task contains steps that tell you how to modify the registry. However, serious problems might occur if you 0 modify the registry incorrectly. Therefore, make sure that you follow these steps carefully. For added protection, back up the registry before you modify it. Then, you can restore the registry if a problem occurs. For more information about how to back up and restore the registry, click the following article number to view the article in the Microsoft Knowledge Base:

<http://support.microsoft.com/kb/322756>: How to back up and restore the registry in Windows

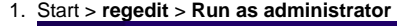

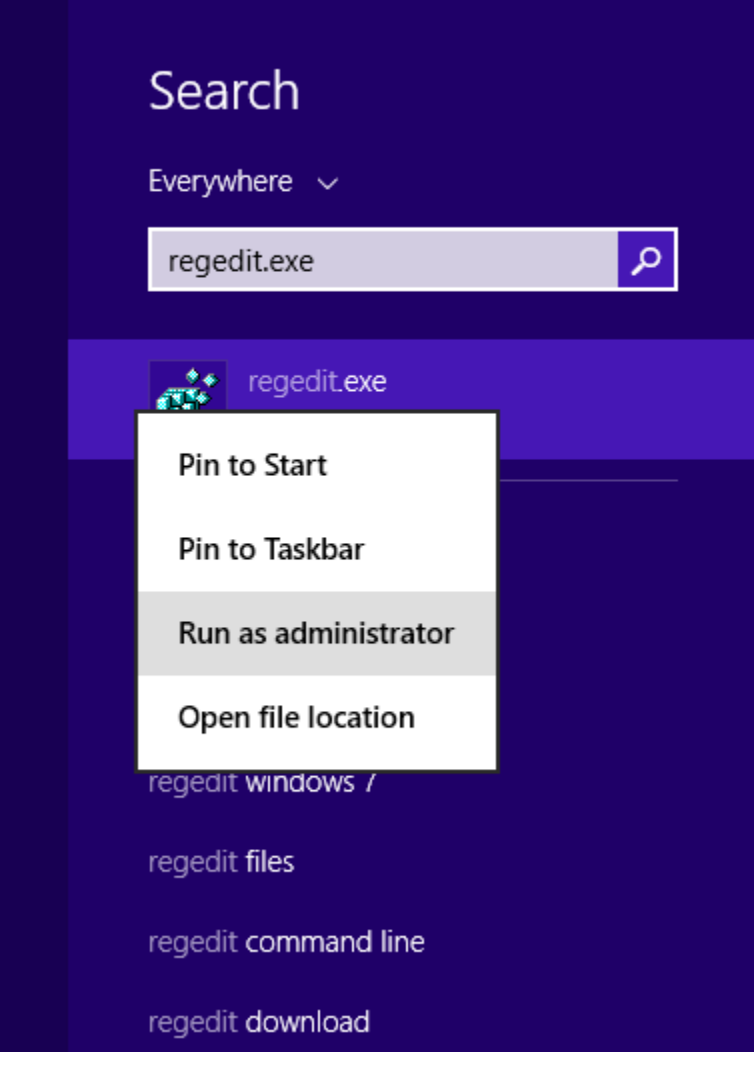

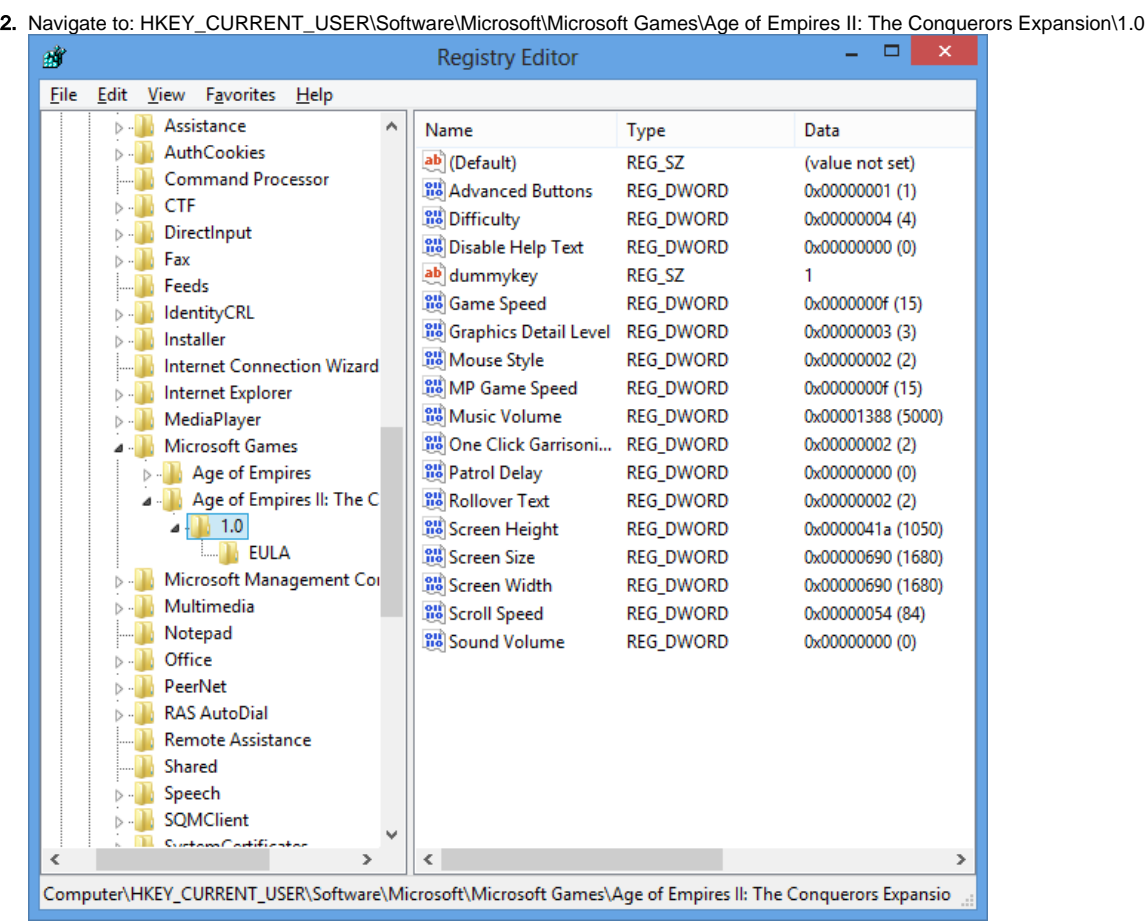

3. Set the correct values for the keys below, make sure to click the dot in Decimal first:

Click on **Decimal** first, before entering the desired value!⊕

- **Screen Size**: 1680
- **Screen Height**: 1050
- **Screen Width**: 1680

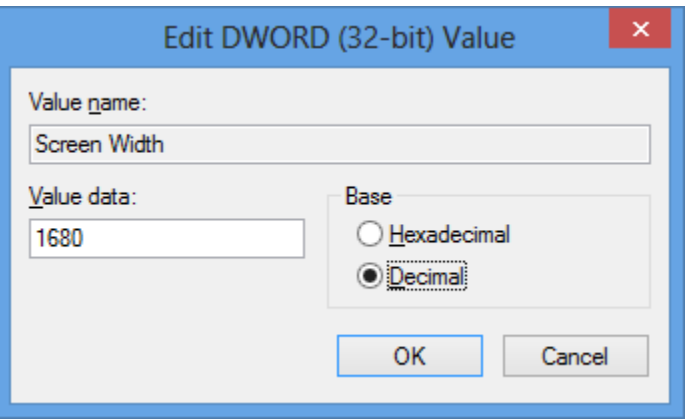

#### Related articles

- [KB1031 How to play Age of Empires II HD on Voobly](https://www.dahlem.uk/display/vkb/KB1031+How+to+play+Age+of+Empires+II+HD+on+Voobly)
- [KB1036 How to install Age of Empires II HD](https://www.dahlem.uk/display/vkb/KB1036+How+to+install+Age+of+Empires+II+HD)
- [KB1054 Clean installation of Aoe2HD with compatibility patch](https://www.dahlem.uk/display/vkb/KB1054+Clean+installation+of+Aoe2HD+with+compatibility+patch)
- [KB1019 Clean installation of Age of Empires II with the latest patches](https://www.dahlem.uk/display/vkb/KB1019+Clean+installation+of+Age+of+Empires+II+with+the+latest+patches)
- [KB1041 Macintosh Support for Voobly](https://www.dahlem.uk/display/vkb/KB1041+Macintosh+Support+for+Voobly)